## **Schedules**

In Version 7 Polling a schedule can contain one or multiple events relating to one or multiple machines.

| <b>PC Poll V7</b><br>File <u>T</u> ools <u>H</u> elp                                                             |                                                                                                    |                   |                                    |          |                                                                            |                              | <u> </u>       |
|----------------------------------------------------------------------------------------------------|----------------------------------------------------------------------------------------------------|-------------------|------------------------------------|----------|----------------------------------------------------------------------------|------------------------------|----------------|
| Program Poling  Machine List Communications Maintain  Store Machine Crosslinks Security Activation Data Location | Scripts Scheet<br>Script Id 151<br>Machine Id Te<br>Poll Report X1<br>Poll Report X1<br>Poll Report X1<br>Poll Report X1<br>Poll Report X1<br>Poll Report X1<br>Edit | 95 reports        | ▼<br>▲<br>↓<br>Help                | <b>↓</b> | 1595, V.001.005<br>Save Programs I<br>Send Programs '<br>'oll Reports Fror | From Register<br>To Register |                |
| Polling Schedule                                                                                                 | I⊲ ≪I ⊲ ►<br>Script Id<br>IS95 reports                                                                                                    |                   | Machine Id<br>Tec 1595             | *        |                                                                            |                              | A              |
| Preferences                                                                                                    | 1650 Crosslink<br>1650 reports<br>3500 reports                                                                                                    | ked Changes       | Tec 1650<br>Tec 1650<br>Sharp 3500 | )        |                                                                            |                              | T              |
| Machine ID: Casio 450                                                                                            | 0                                                                                                    | Program ID: casio | _4500                              |          | 🗐 Clos                                                                     | e 👖 Exit                     | ? <u>H</u> elp |

- 1. Within V7 Polling click on the **Setup** button from the menu on the left, then on **Polling Schedule**.
- 2. Click on the **Schedules** tab.

| Scripts Schedules  | Calendar         |              |                   |
|--------------------|------------------|--------------|-------------------|
| Schedule Id        | 9 Description    |              | Machine to poll   |
| Script ID          | Machine Id       | Time To Poll | ▼                 |
|                    |                  |              | Script to use     |
|                    |                  |              | Time to poll      |
|                    |                  |              |                   |
| •                  |                  | ŀ            | + Add to Schedule |
| Edit Item          | n Delete         | ? Help       |                   |
| I                  | ▶ <b>+ - ✓</b> × |              |                   |
| Schedule Id Descri | ption            |              | <u> </u>          |
|                    | reports x2       |              |                   |
| 2 sam te<br>3 test | est              |              |                   |
|                    | links Send       |              | <b>_</b>          |

3. Click the **Insert New Record** + button (in red box) on the toolbar to add a new schedule. A new blank schedule will be added with the next Schedule Id number that in this case is 9.

- 4. To copy a previously created schedule to a new one, highlight the record to copy, and click the **Copy the current schedule** button (left of the red arrow) on the lower toolbar.
- 5. At the top of the screen, not within the lower grid, enter a **Description**.

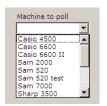

6. From the Machine to poll dropdown menu, select the machine.

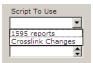

7. From the Script to Use menu, select the script.

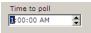

8. From the **Time to poll** enter a time to start the poll.

| Scripts Schedules Calendar                                                                                                    | Sc              | cripts Schedules Calendar                                                                                   |                         |                                            |
|----------------------------------------------------------------------------------------------------|-----------------|----------------------------------------------------------------------------------------------------|-------------------------|--------------------------------------------|
| Script ID Machine Id Time To Poll T                                                                                                    | ec 1595         | Schedule Id 9<br>Script ID Machine Id<br>Crosslink Changes Tec 1595                                         | Description Tec reports | Machine to poll Script To Use Time to poll |
| Edit Item Delete ? Help                                                                                                    | Add to Schedule | (                                                                                                    | elete <b>?</b> Help     | Add to Schedule                            |
| Image: Schedule Id Description         Image: Schedule Id Description           Image: Schedule Id Description         Image: Schedule Id Description           Image: Schedule Id Description         Image: Schedule Id D |                 | Schedule Id Description<br>9 Tec reports<br>1 casio reports x2<br>2 sam test<br>3 test<br>4 Crosslinks Send | × 🕅                     |                                            |

- 9. When the **Description**, **Machine to poll**, **Script To Use** and **Time to poll** are set, click the **Add to Schedule** button. The new schedule will be added to the upper grid while the new Schedule Id and Description will be added in the lower grid.
- 10. To edit the new schedule, highlight the item in the upper grid and click on the **Edit Item** button just below the upper grid.
- 11. To delete a schedule, click on the **Delete** button just below the upper grid.
- 12. To view the Help Files click on the **Help** button just below the upper grid.

Archive Agent events can be added to a Schedule in V7 Polling to automate the Archive Agent event.

| 🔀 PC Poll V7        |                               |                     |                         | _ <b>_ _ _ _</b>       |
|---------------------|-------------------------------|---------------------|-------------------------|------------------------|
| Program             | Auto Set 1 Auto Set 2 Auto Se | et 3 Auto Set 4 Aut | to Set 5                |                        |
| Archive Agent       | Log Files 🔽 Archive           | 🗌 E-Mail 🔲 FTP      | Upload 🔽 FTP Download   | 🗖 Skip Large Emails    |
| Archive             | Setup Files 🔽 Archive         | 🔲 E-Mail 📉 FTP      | Upload 🛛 🔽 FTP Download | Large Email Size (MB)  |
| Bestore             | Report Files 🔽 Archive        |                     | Upload 🛛 🔽 FTP Download | 24                     |
| X Delete            | All Program Files 🔽 Archive   |                     | Upload 🔽 FTP Download   |                        |
|                     | All Files 🔽 Archive           |                     | Upload 🔽 FTP Download   | 🔽 Merge Download Files |
| 🛅 Merge             | Keyboard Files 🔽 Archive      |                     | Upload 🛛 🔽 FTP Download | Poll Type              |
| 📆 Setup             | Server Files 🔽 Archive        |                     | Upload FTP Download     | ALL 💌                  |
| Data Path           | PLU/UPC Files 🗌 Archive       | E-Mail FTP          | · · ·                   | Poll Area              |
|                     | QB V3 Files 🔲 Archive         |                     | Upload 🔽 FTP Download   | ALL 💌                  |
| Auto Archive        | Inventory Data 🗌 Archive      |                     | Upload FTP Download     |                        |
| EMail               | Inventory Rpts 🗌 Archive      |                     | Upload FTP Download     | 🛃 Archive This Page    |
|                     | Custom 🗖 Archive              | 🗌 E-Mail 🔲 FTP      | Upload 🔽 FTP Download   |                        |
| FTP Upload          | Custom Path C:\Program Files  | s\PCPOLL SYSTEMS\V  | /7                      |                        |
| FTP Download        | Program Id List (Employee/KE  | 8/PLU files only)   | Custom File Selection   |                        |
|                     | casio_4500                    | <b>_</b>            | All Files     C Selecte | d File Types           |
| Activation          | casio_6600                    |                     |                         |                        |
|                     | □ Sam_520<br>□ sam_520 test   |                     |                         |                        |
| @ EMail             | Sam_5202                      |                     |                         |                        |
| 🗶 FTP Upload        | sam_7000<br>sharp_3500        | <b>_</b>            |                         |                        |
| FTP Download        |                               |                     |                         |                        |
| No Machine Selected | No Machine Se                 | elected             | 🗐 Close                 | <u> I</u> Exit         |

- 1. From the drop down Program menu in the upper left, scroll down to **Archive Agent**. Click on **Setup** from the menu on the left, then **Auto Archive**.
- 2. From the 5 **Auto Set** tabs, choose up to 5 sets of Archive Agent events to happen. The user can pick which files to archive, whether to e-mail the archive, FTP Upload it, or FTP Download it.

| 🔲 Skip Large Emails   |
|-----------------------|
| Large Email Size (MB) |
| 24                    |
|                       |

3. The file size can be set so the software will skip large emails.

## Merge Download Files

4. When using the FTP Download option, files can be merged when the Merge Download Files is checked off.

| Poll Typ | be |
|----------|----|
| ALL      | -  |
| ALL      |    |
| X        |    |
| -        |    |

5. The Poll Type can be set All, X, or Z.

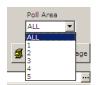

6. The Poll Area can be set from the drop down menu.

| Custom Path C:\Program Files\PCPOLL SYSTEMS\V7 |   |  |
|------------------------------------------------|---|--|
|                                                | _ |  |

7. Choose a **Custom Path**. Click on the **Browse** button (in the red box above) to pick a path.

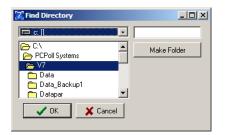

8. The **Browse** button will open a Find Directory screen to pick a custom path. Click **OK** when done.

| sharp_35   | 00    |  |   |
|------------|-------|--|---|
| sharp_70   | 0     |  | _ |
| sharp_70   | Otest |  |   |
| sharp81    | .0    |  |   |
| sharp600   | )     |  |   |
| ✓ tec 1595 |       |  |   |

9. Pick the **Program ID** to archive.

|        | ile Select<br>es 📀 |        | File Types |
|--------|--------------------|--------|------------|
| ,txt □ | 🔲 Jini             | 🔲 .iif | Custom     |
| .csv   | 🔲 .idx             | 🗖 .zip | Custom     |
| ,dat   | ,blb               | 🗖 .pdf | Custom     |
|        |                    |        |            |

- 10. Choose from **All Files** or **Selected File Types**. Checking off **Selected File Types** will open different file types to choose from.
- 11. When done, click the **Archive This Page** button <sup>Archive This Page</sup>. This is to test the page setup.

| 🔀 PC Poll V7            |                                       |                               |
|-------------------------|---------------------------------------|-------------------------------|
| <u>Eile Tools H</u> elp |                                       |                               |
| Program                 | Scripts Schedules Calendar            |                               |
| Polling                 | Schedule Id 12 Description            |                               |
| Achine List             |                                       | Machine to poll               |
|                         | Script ID Machine Id Time To Poll     |                               |
| Communications          |                                       | Script to use                 |
| 🔗 Maintain              |                                       | <b>•</b>                      |
| 🍯 Setup                 |                                       | Time to poll                  |
| Store                   |                                       | <b></b>                       |
| 01010                   |                                       |                               |
| Machine Crosslinks      |                                       |                               |
| Security                |                                       |                               |
| Security                | · · · · · · · · · · · · · · · · · · · | + Add to Schedule             |
| Activation              |                                       |                               |
| <b>B L L B</b>          | Edit Item Delete 7 Help               |                               |
| Data Location           |                                       | (                             |
| Polling Schedule        | Schedule Id Description               |                               |
|                         | * 12                                  | <b>_</b>                      |
| 4.5.4                   | 1 casio reports x2                    |                               |
|                         | 2 sam test                            |                               |
| 😰 Reports               | 4 Crosslinks Send                     |                               |
| 💌 Most Recent           |                                       |                               |
|                         |                                       |                               |
| Machine ID: Tec 1650    | Program ID: tec_1650                  | e <u>I</u> Exit <u>?H</u> elp |

- 12. From the **Program** drop down menu in the upper left, pick **Polling**. Select **Setup** from the menu on the left, then **Polling Schedule**.
- 13. Click the **Insert new record** button **•** on the toolbar to add a new schedule.

| Schedule Id                                        | Calendar Descripti      | ion archive 1595 | Machine to poll                                                                                         |
|----------------------------------------------------|-------------------------|------------------|----------------------------------------------------------------------------------------------------|
| Script ID                                          | Vachine Id              | Time To Poll     | Sharp 3500 A<br>Sharp 700 Sharp 700 Sharp 700 test<br>Sharp 810 Tec 1595<br>Tec 1595 Tec 1650 Archive V |
| ▲ Edit Item                                        | Delete                  | <u>? H</u> elp   | ← Add to Schedule                                                                                       |
|                                                    |                         |                  |                                                                                                    |
|                                                    | ⊨ + - ✓ ×               | <b>B</b>         |                                                                                                    |
| I의 전 <b>· · · ·</b><br>Schedule Id Descript        |                         | <b>P</b>         |                                                                                                    |
| Schedule Id Descript                               | ion                     |                  |                                                                                                    |
| Schedule Id Descript                               | ion<br>1595             |                  |                                                                                                    |
| Schedule Id Descript                               | ion<br>1595<br>ports x2 |                  |                                                                                                    |
| Schedule Id Descript<br>* 12 archive<br>1 casio re | ion<br>1595<br>ports x2 |                  |                                                                                                    |

14. Add a description and from the Machine to Poll menu, scroll down to Archive and select it.

| Page 1 Items<br>Page 2 Items<br>Page 3 Items<br>Page 4 Items<br>Page 4 Items | Page To Archive |
|------------------------------------------------------------------------------|-----------------|
| Page 3 Items<br>Page 4 Items                                                 | <b>•</b>        |
| Page 3 Items<br>Page 4 Items                                                 | Page 1 Items    |
| Page 4 Items                                                                 | Page 2 Items    |
|                                                                              | Page 3 Items    |
|                                                                              |                 |
| Page 5 Items                                                                 | Page 5 Items    |

15. From the Page to Archive menu select the page number that was setup in Archive Agent.

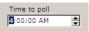

- 16. Set the time to begin the poll. Avoid times that the registers are normally polled. If the registers are polled nightly at 1:00 am, then pick a time that will allow the polling to finish.
- 17. Click the Add to Schedule **Add to Schedule** button.

| Scripts Schedules Calendar |                |              |                   |
|----------------------------|----------------|--------------|-------------------|
| Schedule Id                | 12 Description | archive 1595 | Machine to poll   |
| Script ID                  | Machine Id     | Time To Poll | <b>•</b>          |
| Page 1 Items               | Archive        | 4:00:59 AM   | Page To Archive   |
|                            |                |              |                   |
|                            |                |              |                   |
|                            |                |              | Time to poll      |
|                            |                |              | <b>•</b>          |
|                            |                |              |                   |
|                            |                |              |                   |
|                            |                |              |                   |
|                            |                |              | + Add to Schedule |
|                            |                |              |                   |
| Edit Item Delete ? Help    |                |              |                   |
|                            |                |              |                   |
| K K < > > > + - < X 📑      |                |              |                   |
| Schedule Id Description    |                |              |                   |
| * 12 archive 1595          |                |              |                   |
| 1 casio reports x2         |                |              |                   |
| 2 sam test                 |                |              |                   |
| 3 test                     |                |              |                   |
| 4 Crosslinks Send          |                |              |                   |
|                            |                |              |                   |

- 18. The new Archive Agent event has been added to the upper grid.
- 19. Click the **Post changes of current record** button to add it to the database. This schedule will run at 4:00:59 AM. Click the **Exit** button at the bottom of the screen to close the program